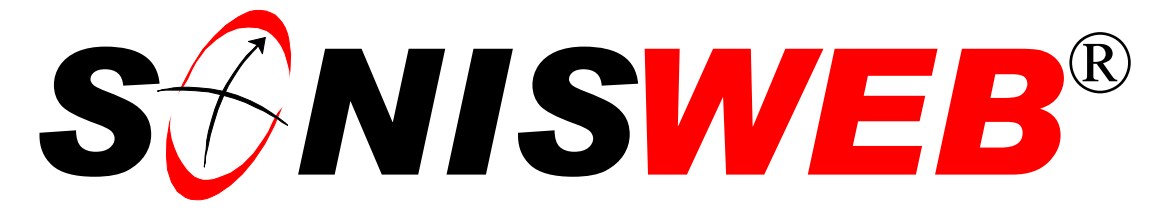

## **Scholastic ONline Information System**

### **for the Web**

# **Importing Record Changes from the Web**

© 2001 - 2004 RJM Systems – all rights reserved

This text describes importing records created or changed via the Web. With this process prospective students can enter names, addresses, and request the literature they need. Your staff imports and edits the information before it goes to the SONISWEB® databases. If you have not authorized your students, faculty or alumni/ae to directly change their addresses and other biographic data, you can allow them to make changes that go to an import holding file which you then import just as with prospects. The processes described are normally done by the Registrar, Recruiting, Admissions and Alumni/ae relations staffs.

This text starts with **navigating** the functions on page [3,](#page-2-0) then provides a **quick reference** on page [3.](#page-2-1) To see the **changes** in this edition look on page [2.](#page-1-0)

**April 2004**

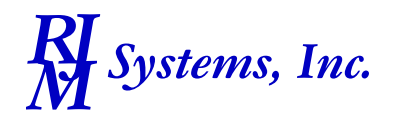

# **S** $\bigcirc$ NISWEB®

 $\overline{a}$ 

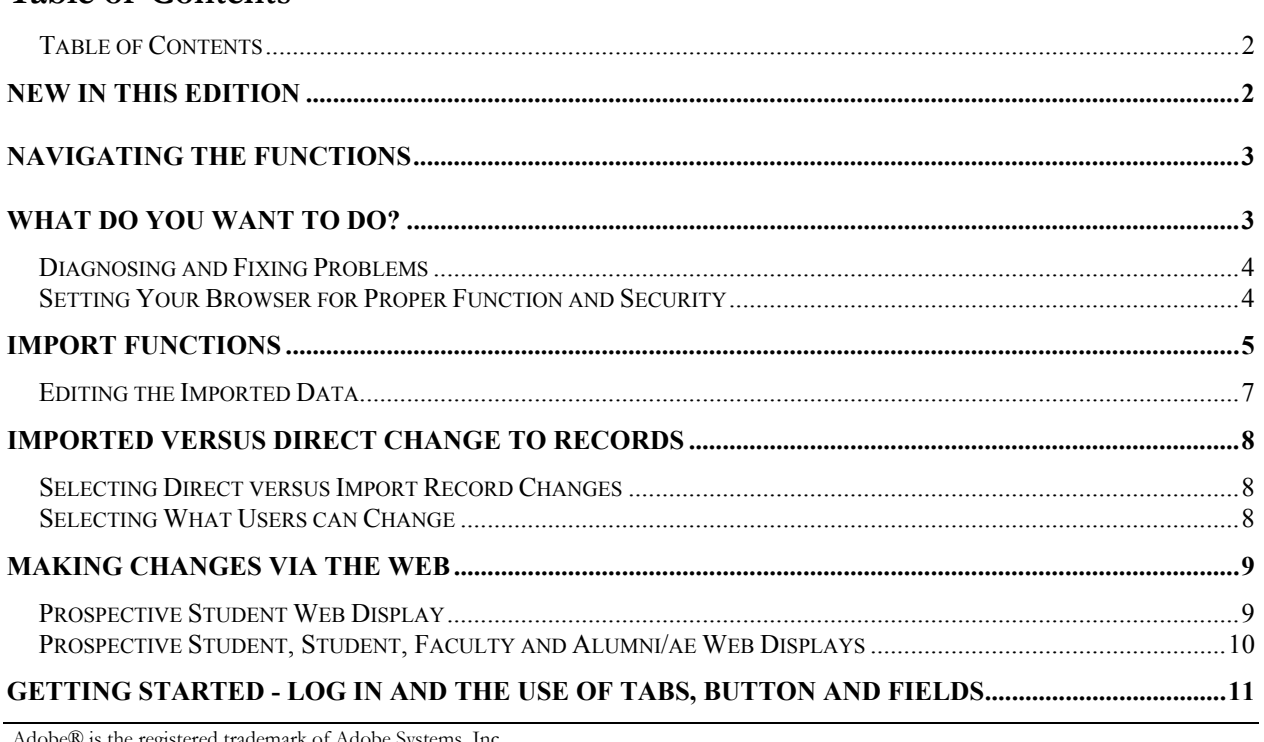

 Adobe® is the registered trademark of Adobe Systems, Inc. Cold Fusion ™ is a trademark of the Macromedia Corporation. Crystal Reports™ is a trademark of Crystal Decisions Corporation. Google® is the registered trademark of Google, Inc. Lotus®, Lotus 1-2-3™, and WordPro™ are trademarks of Lotus Development Corporation. Microsoft®, SQL Server™, and FoxPro™ are trademarks of the Microsoft Corporation. Netscape® is a trademark of Netscape Communications Corporation. SONISWEB®, RJM Systems, and related logos are trademarks of RJM Systems, Inc. StarOffice™ is a trademark of Sun® Microsystems, Inc. The Financial Edge® and The Raiser's Edge® are trademarks of Blackbaud®, Inc.

(ImportFromWeb.doc - 04/16/04 09:35)

<span id="page-1-2"></span><span id="page-1-1"></span>**Table of Contents** 

#### <span id="page-1-0"></span>**NEW IN THIS EDITION**

- All of the displays are new for SONISWEB® Version 1.3.
- Some of the text is changed to match the updated displays.

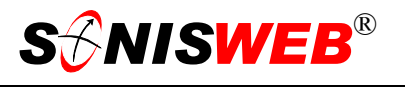

#### <span id="page-2-2"></span><span id="page-2-0"></span>**NAVIGATING THE FUNCTIONS**

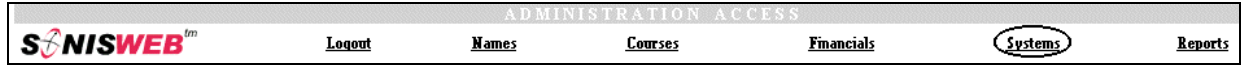

<span id="page-2-4"></span><span id="page-2-3"></span>• Figure 1 Toolba[r1](#page-2-6) for those with User-ID access

Administrative users have User-IDs and Passwords and see an initial display like [Figure 1.](#page-2-3) Administrative users can be anyone in your system with an ID but typically they're paid Staff and those few Faculty with additional administrative duties.

The access rights of an administrative user is defined by:

- **1.** The **Profile** selected when you were issued a User-ID and Password. Typical Profile categories are the Registrar, the Registrar's staff, the Financial Officer, Admissions staff, Deans, etc. One profile covers all the people in each staff category.
- **2.** The individual **limits** specified for you when you were issued a User-ID and Password. Typical limits are preventing access to faculty and staff personal records.

<span id="page-2-5"></span>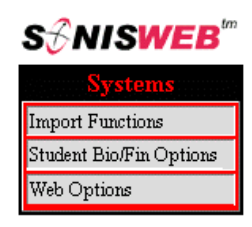

<sup>•</sup> Figure 2 Function List[s1](#page-2-4) - Partial

**3.** The **privileges** added for you when you were issued a User-ID and Password. The right to "Make Grades Official" or "View and Change PINs" are examples.

After clicking **Systems** in [Figure 1](#page-2-3) you get the selections shown in [Figure 2.](#page-2-5)

#### <span id="page-2-1"></span>**WHAT DO YOU WANT TO DO?**

- [Editing the Imported Data](#page-6-1) on page [7.](#page-6-1)
- [Getting Started Log in and the use of Tabs, Button and Fields](#page-10-1) on page [11.](#page-10-1)
- **[Import Functions,](#page-4-1) page [5.](#page-4-1)**
- [Making Changes via the Web,](#page-8-1) page [9.](#page-8-1)
- **[Prospective Student Web Display,](#page-8-2) page [9.](#page-8-2)**
- [Prospective Student, Student, Faculty and Alumni/ae Web Displays,](#page-9-1) page [10.](#page-9-1)
- [Selecting Direct versus Import Record Changes,](#page-7-1) page [8.](#page-7-1)
- [Selecting What Users can Change,](#page-7-2) page [8.](#page-7-2)

<span id="page-2-6"></span><sup>&</sup>lt;sup>1</sup> You only see what you're authorized to see by your Profile and individual Limits and Privileges. So your choices may be fewer than these.

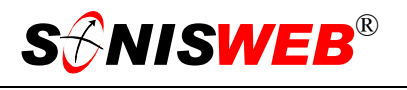

<span id="page-3-0"></span>If you don't see what you need above, check the table of contents on pag[e](#page-1-2) 2. You can also use the Adobe® find or search functions illustrated in [Figure 3.](#page-3-1) It allows a Google®-like search[2](#page-3-2) by word or phase.

#### **Diagnosing and Fixing Problems**

See the text "Messages, Errors, and Diagnosis".

<span id="page-3-1"></span>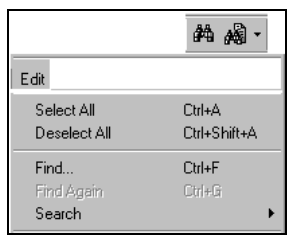

• Figure 3 Adobe® Find and Search

#### **Setting Your Browser for Proper Function and Security**

Internet Explorer<sup>3</sup> (IE), Netscape®, and Opera Web browsers have an "autocomplete" or password-form save feature that is handy for individual computers but defeats privacy on shared computers like those in computer labs and libraries. See the text "Browser Settings" to set your browser for security, good performance, and to prevent your getting old data.

<span id="page-3-2"></span><sup>2</sup> If you're unfamiliar with this searching, click Adobe® reader Help or see the SONISWEB® text "Index to Texts".

<span id="page-3-3"></span><sup>&</sup>lt;sup>3</sup> Only Internet Explorer (IE) version 5.5 or later is supported for administrative use.

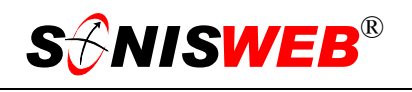

#### <span id="page-4-1"></span><span id="page-4-0"></span>**IMPORT FUNCTIONS**

Using the SONISWEB® inquiry display [\(Figure 1](#page-8-3)0), prospective students (prospects) enter information into a holding file. When you import the holding file, you examine the records, remove those that look like someone playing with your Web site and change (edit) them before allowing those records into the SONISWEB® database.

Student, faculty or alums can change their biographic information. You can choose whether or not to let them change their records directly (see ["Imported versus Direct Change](#page-7-3) [to Record"](#page-7-3), page [8](#page-7-1)). If you don't permit them to change their records directly, you import their changes just as you do prospect entries.

<span id="page-4-2"></span>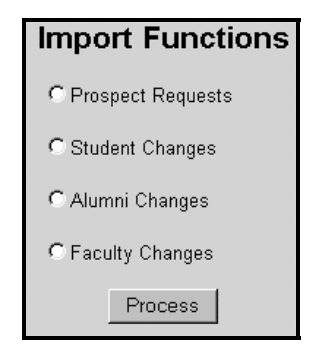

- <span id="page-4-4"></span>• Figure 4 Import Options
- **1.** Click **Systems** in [Figure](#page-2-3) 1 then Import Functions in [Figure 2](#page-2-5) to get [Figure 4.](#page-4-2)

If you don't see Import Functions in your function list, you may not be authorized to import. See your SONISWEB® administrator to check your authorization.

- 2. Pick the information you wish to import by clicking one of the radio buttons<sup>4</sup> in [Figure 4.](#page-4-2)
- **3.** This yields an import display like that shown in [Figure 5.](#page-4-3) The word "Prospect" in the display is replaced with "Student", "Faculty", etc., depending on the choice you made in [Figure 4.](#page-4-2)
- **4.** Your choices are:
	- Preview by clicking the "Preview" radio butto[n4](#page-4-4) then the Continue button. You get [Figure](#page-5-0)  [6.](#page-5-0)

<span id="page-4-3"></span>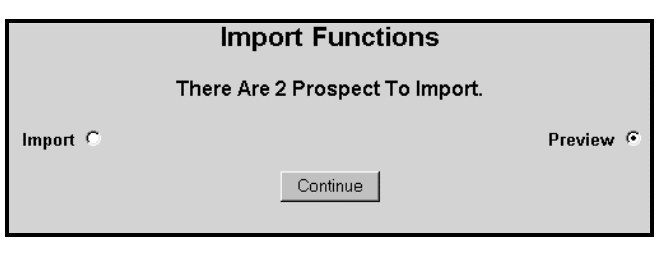

• Figure 5 Import Functions

• You can choose to import records without looking at them by clicking the Import radio button<sup>4</sup> then the Continue button. This may be appropriate for Faculty and "Alums" but not the less orderly Prospect records.

If you find you normally import Faculty, Student or Alumni/ae records without previewing them, you can eliminate this step by allowing direct input as described in ["Imported versus Direct Change to Record"](#page-7-3), page [8.](#page-7-3)

<span id="page-4-5"></span><sup>4</sup> See "Figure 16" on page 12.

<span id="page-5-0"></span>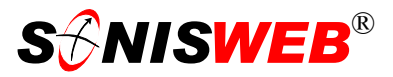

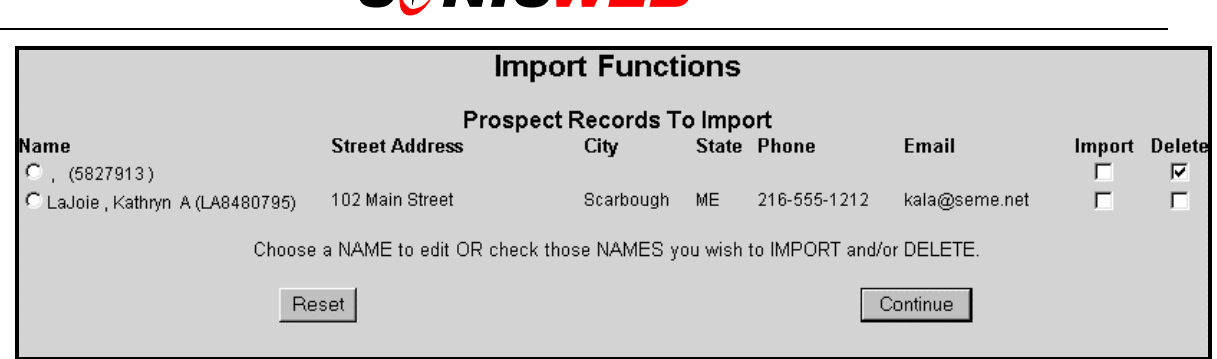

- Figure 6 Import Record Selection
- **5.** In [Figure 6](#page-5-0) you have these choices:
	- Delete the entry by clicking the Delete check boxes<sup>4</sup> then the Continue button. This is very useful for prospect imports. Some Internet users like to enter silly data into Web sites. You can start by deleting all the useless entries.
	- C LaJoie, Kathryn A (LA8480795) • Edit one or more entries to correct them. Click the radio butt[on](#page-4-4)<sup>4</sup> by a name then click the Continue button. You get [Figure 7](#page-6-2) where you edit the record before importing it. Typically you edit all the records that need editing before importing any records. See "[Editing the Imported Data"](#page-6-1) below for the editing process.

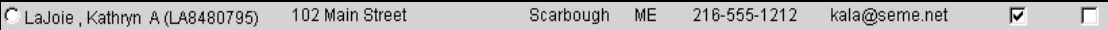

Import the records by clicking the Import check boxes<sup>4</sup> then the Continue button. That updates the SONISWEB® database records for these people. For prospective students it creates a new set of records.

If you know you need to change a record but do not yet have all the information needed, you can leave the record in the import list by clicking neither the Delete nor Import checkbox for that person. It'll stay in the hold file until you're ready for it.

<span id="page-6-2"></span>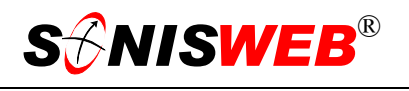

#### <span id="page-6-1"></span><span id="page-6-0"></span>**Editing the Imported Data**

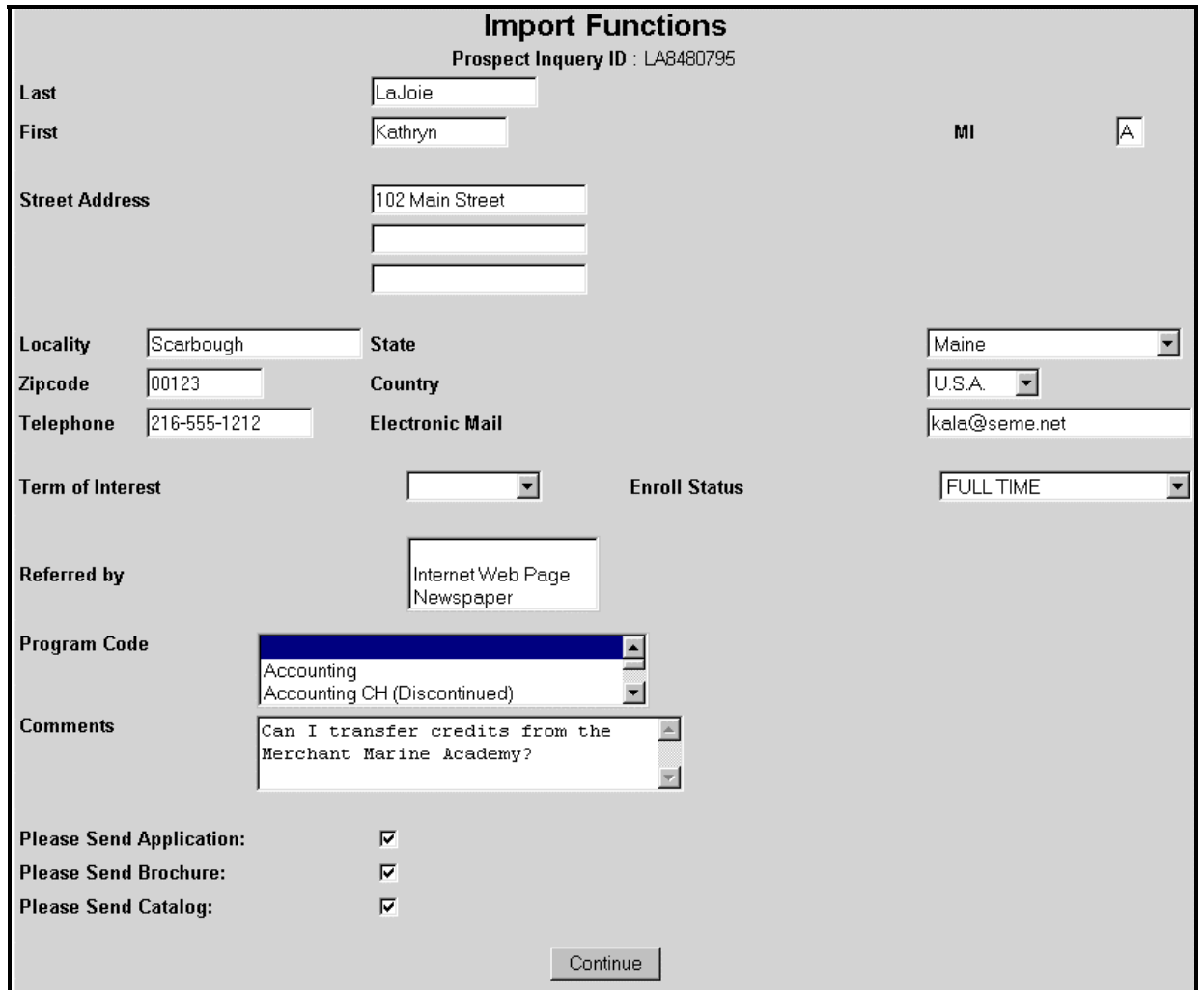

• Figure 7 Import Editing

As shown in [Figure 7](#page-6-2) all the possible fields that the person could have entered are displayed. Enter the changes in the fields then click the Continue button.

You are returned to [Figure 6.](#page-5-0) There you can select another record to edit. When you have finished editing (and deleting unwanted records), click the Import check boxes for all the records then click Continue to have them imported.

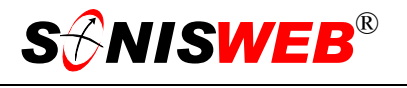

#### <span id="page-7-3"></span><span id="page-7-0"></span>**IMPORTED VERSUS DIRECT CHANGE TO RECORDS**

All prospect data enters the import file and must be imported as described in "[Import Func](#page-4-1)[tions"](#page-4-1) above.

With Students, Faculty, and Alumni/ae, you have a choice. You can decide:

- Whether a category of persons can update records directly or whether changes go to an import file for checking as described in "[Import Functions"](#page-4-1) above.
- What data Students and Alumni/ae can change via the Web. (Faculty always have the ability to see and change their data.)

The Online Application is the exception. Rather than fill in an inquiry ([Figure 10\)](#page-8-3), a person enters an application for admission online. That makes them an Applicant from the start and bypasses all the prospective student, the importing, and the recruiting steps.

#### <span id="page-7-1"></span>**Selecting Direct versus Import Record Changes**

- **1.** Click **Systems** from [Figure](#page-2-3) 1 then click Web Options in [Figure 2.](#page-2-5)
- **2.** Web Options is a large display. In it are the check box[es](#page-4-4)<sup>4</sup> shown in [Figure 8](#page-7-4). Click the box for each category you want to have direct update authority.  $\bullet$  Figure 8 Web Options

<span id="page-7-4"></span>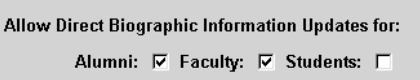

A check mark means that category of persons can change her or his records directly; the import function will not be used. No check mark (blank box) means that any changes authorized in ["Selecting What Users can Change"](#page-7-2) below will not enter the database until a SONISWEB® administrator has imported the updates.

**3.** Click the Submit button at the bottom of the Web Options display.

To find your way to the fields in [Figure 8](#page-7-4) quickly, use the Find function in your browser (hold the **Ctrl** key then press the **F** key) and enter the word "allow" to jump to this field.

#### <span id="page-7-2"></span>**Selecting What Users can Change**

As shown in [Figure 9,](#page-7-5) you can determine what a student or an "alum" can see (or not) and what that person can edit. To set this option:

- **1.** Click **Systems** fro[m Figure](#page-2-3) 1 then click Student Bio/Fin Options in [Figure 2.](#page-2-5)
- 2. Click the check boxes<sup>4</sup> to control what a person can see (Display) and what she or he can change (Edit).
- **3.** Click the Submit button for the changes to take effect.

The choices with Edit checked will appear

<span id="page-7-5"></span>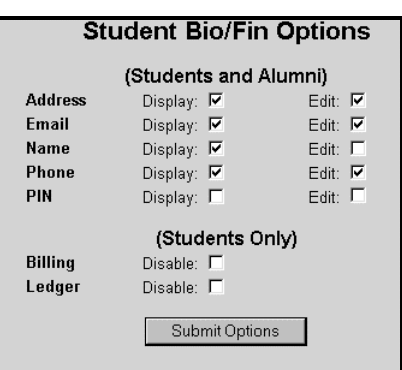

• Figure 9 Biographic Options

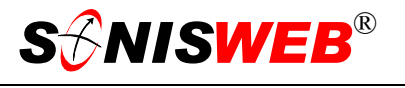

with boxes surrounding them as shown in [Figure 11.](#page-9-2) Those without an Edit check will appear as plain text. Those with neither box checked will not appear on the display.

#### <span id="page-8-1"></span><span id="page-8-0"></span>**MAKING CHANGES VIA THE WEB**

This illustrates what SONISWEB® looks like to users as they enter changes to their data.

#### <span id="page-8-2"></span>**Prospective Student Web Display**

This figure shows a typical Web for[m5](#page-8-4) for prospective students to enter information and request brochures, etc. The record is placed in the import file where you examine it, imported it, or deleted it as described in "[Import Functions"](#page-4-1), page [5.](#page-4-1)

After import, the name, address, prospect detail and activity records are created for the prospect.

See the SONISWEB® manuals "Recruiting Prospective Students" for the use of the fields in [Figure](#page-8-3)  1[0](#page-8-3) and "Student, Faculty, Applicant, and Alumni/ae Record-

<span id="page-8-3"></span>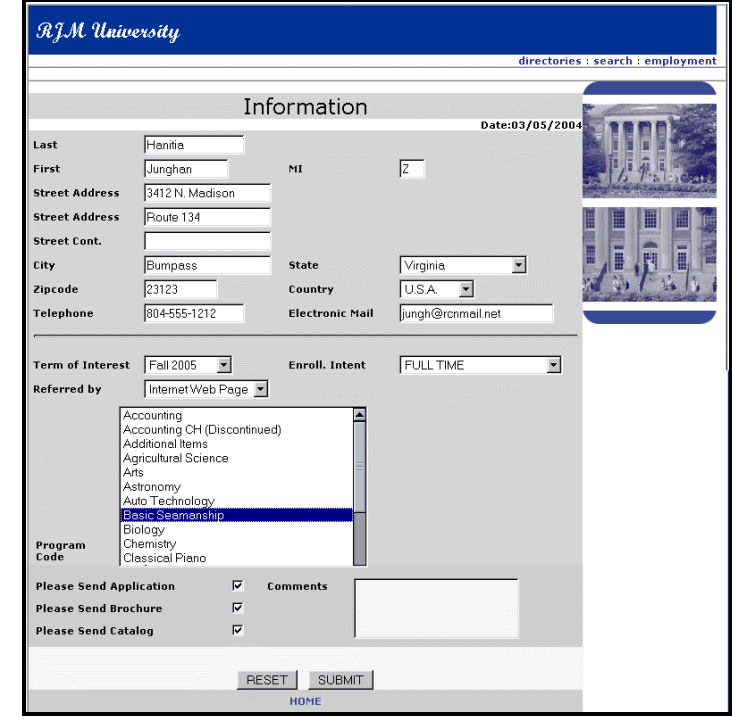

• Figure 10 Prospective Student Inquiry Web Form

keeping" for details on the records kept for each person.

<span id="page-8-4"></span><sup>5</sup> Your school may change your form in which case it will look different from the standard SONISWEB® example.

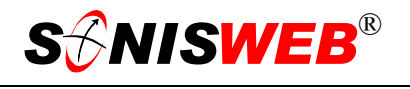

#### <span id="page-9-1"></span><span id="page-9-0"></span>**Prospective Student, Student, Faculty and Alumni/ae Web Displays**

[Figure 11](#page-9-2) shows a typical Web page for Students, Faculty and "Alums". The person clicks the Update Bio tab at the top of the display to get this view.

The fields surrounded by boxes can be changed by the user from this Web page.

The fields not surrounded by a box cannot be changed.

Some fields – the PIN in this case – aren't even shown because of the settings in [Figure 9.](#page-7-5) 

These are chosen as described in ["Importe](#page-7-3)d [versus Direct Change](#page-7-3) [to Record"](#page-7-3) above.

Where the setting for direct update is off (see "[Selecting Direct versus Import Record](#page-7-1)  [Changes"](#page-7-1), page [8\)](#page-7-1), the person receives this display.

<span id="page-9-2"></span>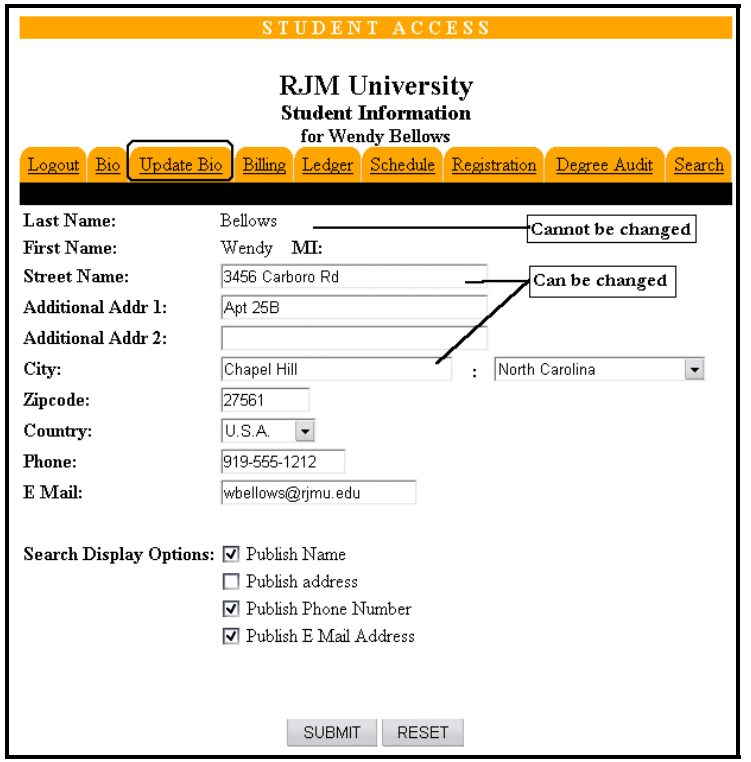

• Figure 11 Student, Faculty & Alum Web Display

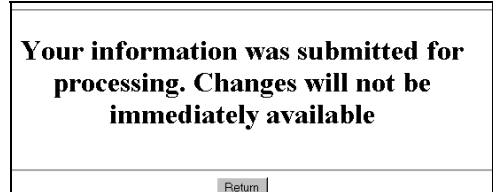

• Figure 12 Delay of Change Message

#### <span id="page-10-1"></span><span id="page-10-0"></span>**GETTING STARTED - LOG IN AND THE USE OF TABS, BUTTON AND FIELDS**

<span id="page-10-2"></span>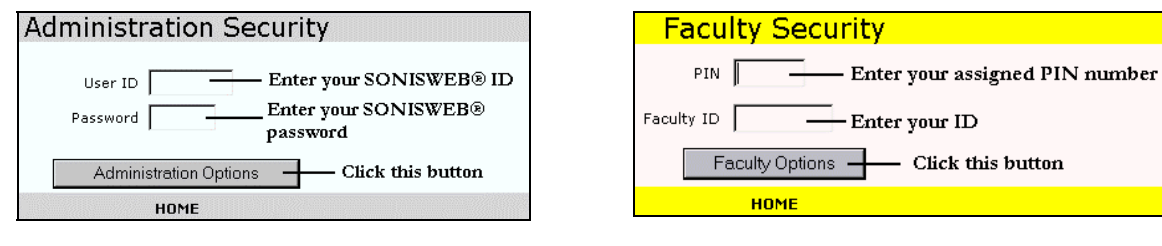

• Figure 13 Administrator login

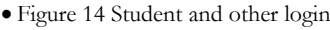

<span id="page-10-3"></span> $\overline{a}$ 

To log in as an administrator, select that option from your Web page. The standard SONISWEB® login pages look like [Figure 13](#page-10-2) or [Figure 14.](#page-10-3)

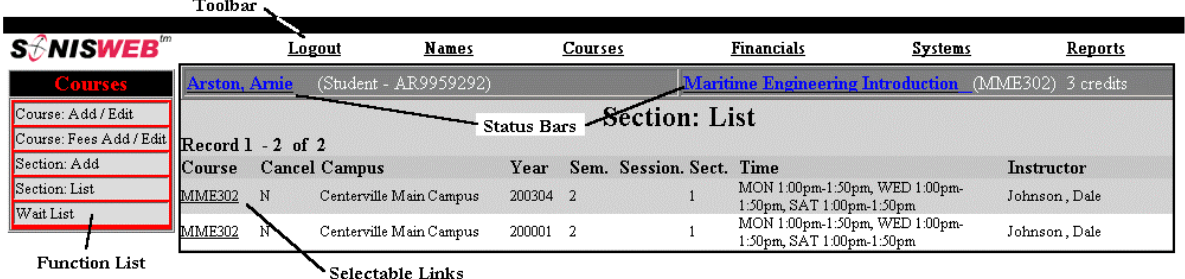

<span id="page-10-4"></span>• Figure 15 Typical SONISWEB® Page

[Figure 15](#page-10-4) is a typical SONISWEB® page. The actions authorized in your profile appear at the top, called the **Toolbar**.

When you make a selection from the **Toolbar**, the applicable **Function List** appears on the left. Only the functions authorized in your assigned profile and your individual limits and privileges appear. Some might have only **Courses** in the toolbar and only Course: Add/Edit for functions.

Not apparent on the display is whether or not the profile permits editing or changing the information. Once the you select a function from the list on the left, you will see a Submit or similar button at the bottom of the display if you have the permissions to add, edit, or delete the data.

By clicking a **Status Bar** you quickly return to the "person" or the "course" you were processing even if you left it temporarily to look at a financial display or a report. Of course, if you have not selected a person with **Names** or a course with **Courses**, there will be no **Status Bars** at the top.

In [Figure](#page-10-4) 15 click an underlined **Selectable Link** and you go to that record.

<span id="page-11-0"></span>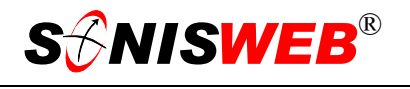

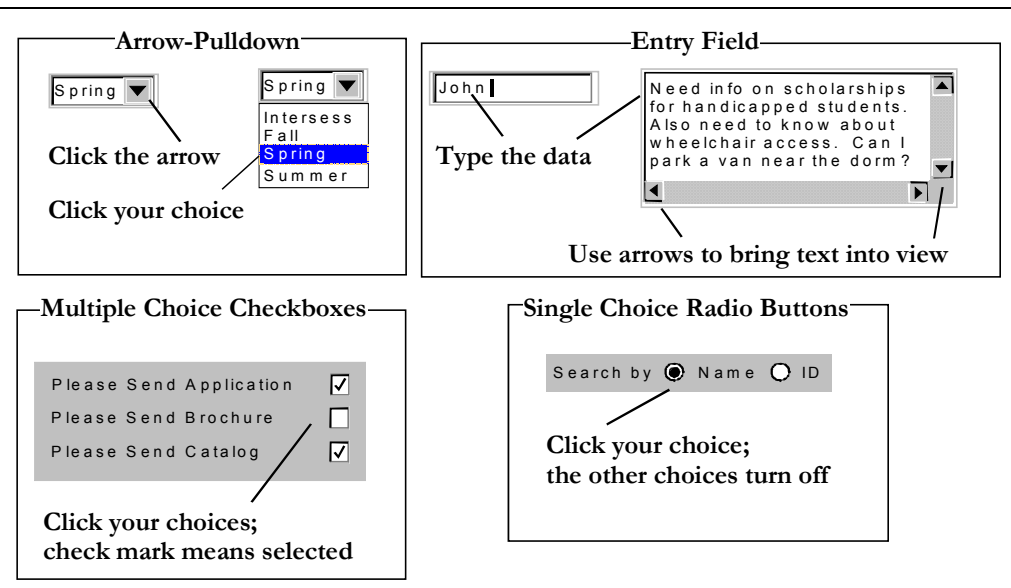

Figure 16 Arrows, Fields, Checkboxes and Buttons

SONISWEB® prompts you for information with windows like those in [Figure 16.](#page-11-0) Use your mouse to click your selection.

- Once you have made your selection(s), you must click an action button; usually it is Submit, Delete, Reset, etc.
- For Entry Fields, click the beginning of the field so you don't get any blanks inserted in front of your entry.
- With Multiple Choice Checkboxes, each time you click a box it goes from selected (check mark) to unselected (no check mark). Click it again and it is selected, etc.
- Radio Buttons allow only one to be selected; when you click one, all the others are turned off.

Some SONISWEB® lists permit you to make multiple choices. It works just like most PC spread sheet software.

■ To pick two or more in a series, click the top selection, hold down the **Shift** key on the keyboard and click the bottom item in the series. Release the shift key and they are selected as shown on the left and middle of [Figure 17.](#page-11-1)

<span id="page-11-1"></span>

| <b>Student</b> | <b>Student</b>                       | <b>Student</b>  |
|----------------|--------------------------------------|-----------------|
| <b>Faculty</b> | <b>Faculty</b>                       | <b>IFaculty</b> |
| <b>Alumni</b>  | <b>IAlumni</b>                       | l Alumni.       |
|                | <b>Applicant Applicant Applicant</b> |                 |

• Figure 17 Selecting Multiple Choices

To pick two or more that are not adjacent, click the first item, hold the **Ctrl** key on the keyboard, select the next item and the next, etc. When you have picked the last item you want, release the **Ctrl** key and you see the selections like those on the right of [Figure 17.](#page-11-1)